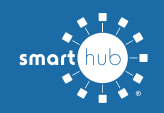

# How To **Register Your Account in SmartHub (Web)**

**STEP 3**

**STEP 1**

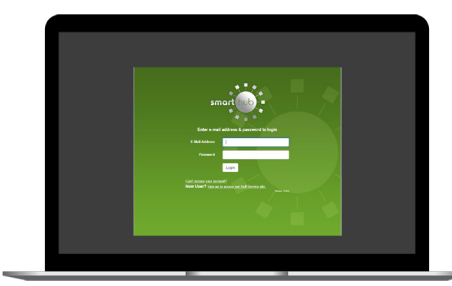

From the SmartHub login screen, click on **Sign up to access our Self Service site**.

## **STEP 2**

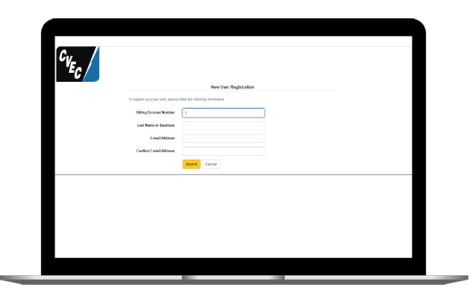

Fill out the registration form completely and click the **Submit** button.

# $\left| \frac{c_{V_{E_C}}}{c} \right|$

Enter the requested account information in order to verify your identity and click **Submit**. Answers must match account info exactly.

# **STEP 4**

**STEP 10**

**STEP 7**

and **Submit** to activate.

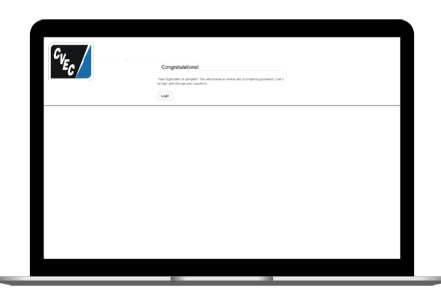

When successful, you'll get a congratulations notification like this.

After you set your password, you'll be asked if you want to try Paperless Billing. Click **Yes**

# **STEP 5**

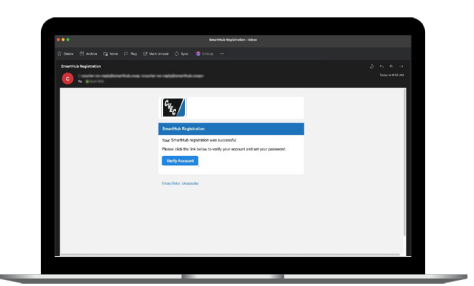

Check your inbox for an email that will contain a button asking you to **Verify Your Account**.

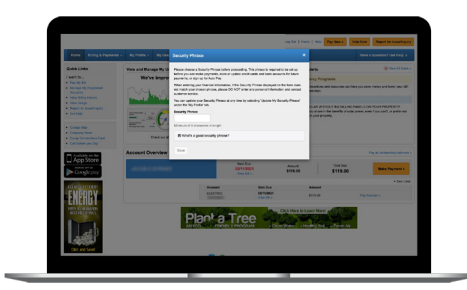

The final step will be to set your security phrase. Once you have done that, you are ready to use SmartHub!

# **STEP 11**

**STEP 8**

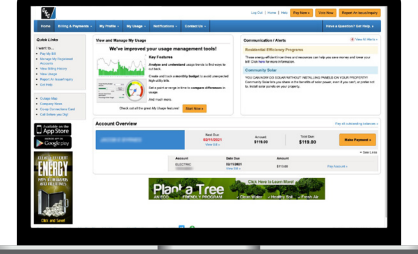

Congratulations! You have successfully registered your account. Browse around and see all the ways to save time and money.

# **STEP 6**

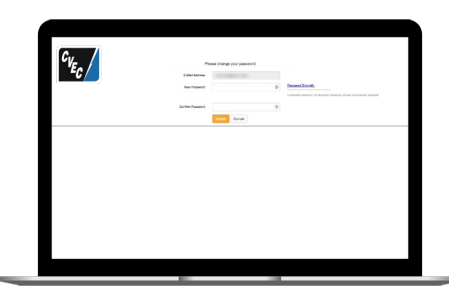

You will then be taken to a screen asking you to set your new password.

# **STEP 9**

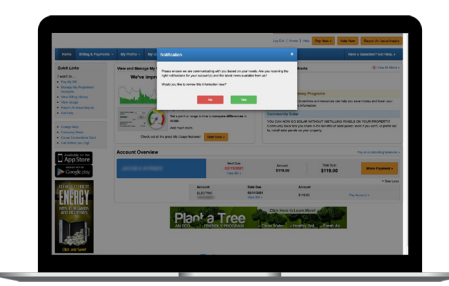

You will be asked to review your notification settings in SmartHub. Click **Yes** to view those settings.

On the notifications settings screen, you'll be

able to set alerts in the categories of Billing, Service, Events, and News.

# **SMART** MANAGEMENT. **SMART** LIFE. **SMART**HUB. Page 1